## **Procedure for examiners using the Thesis Upload Portal of the TUM School of Life Sciences**

Dear examiners,

You can use the new online portal for confirming your student's thesis registration as well as for downloading completed theses. These two functions are described under **1. Confirmation of your student's thesis registration** and **2. Thesis download**.

If you want to use the portal as a registered user, please log in first - the required steps for the log in process are described below. Please note that you don't have to necessarily log into the portal as you can also do all steps regarding confirmations and downloads via email links (explanations can be found under points 1 and 2).

#### **Registration in the portal/overview**

Please log into the portal (https://www.thesis.wzw.tum.de/?l=en) by using your TUM ID and your TUM password.

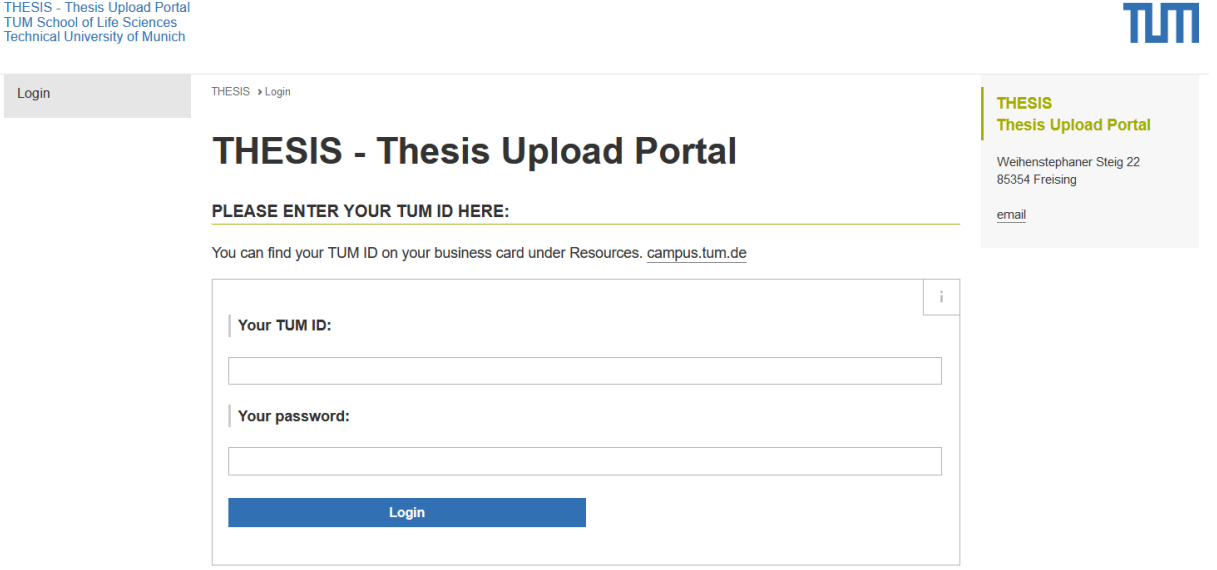

After logging in, you will see an overview showing the different areas of the portal. Please select the examiner's area (either via the link or via the navigation bar on the left side).

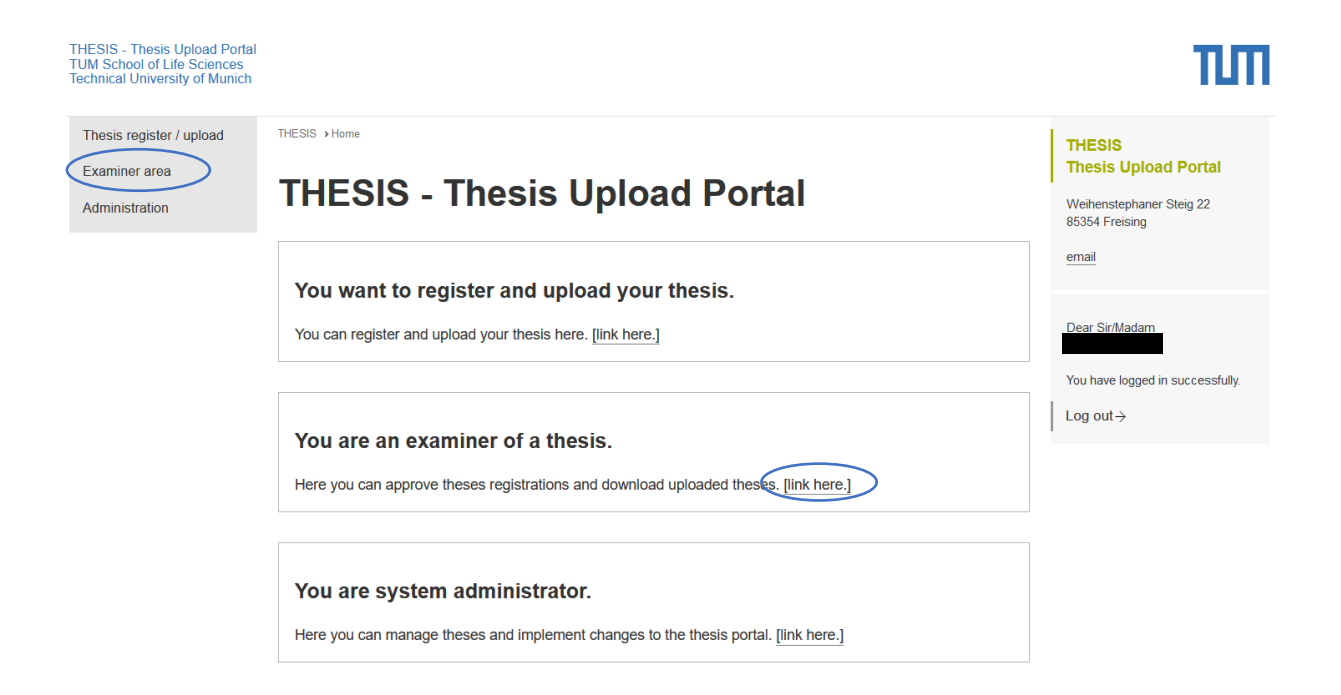

Now you can see all the theses that are either waiting for approval, waiting for upload, that have been completed or that have been rejected (sorted by their processing status).

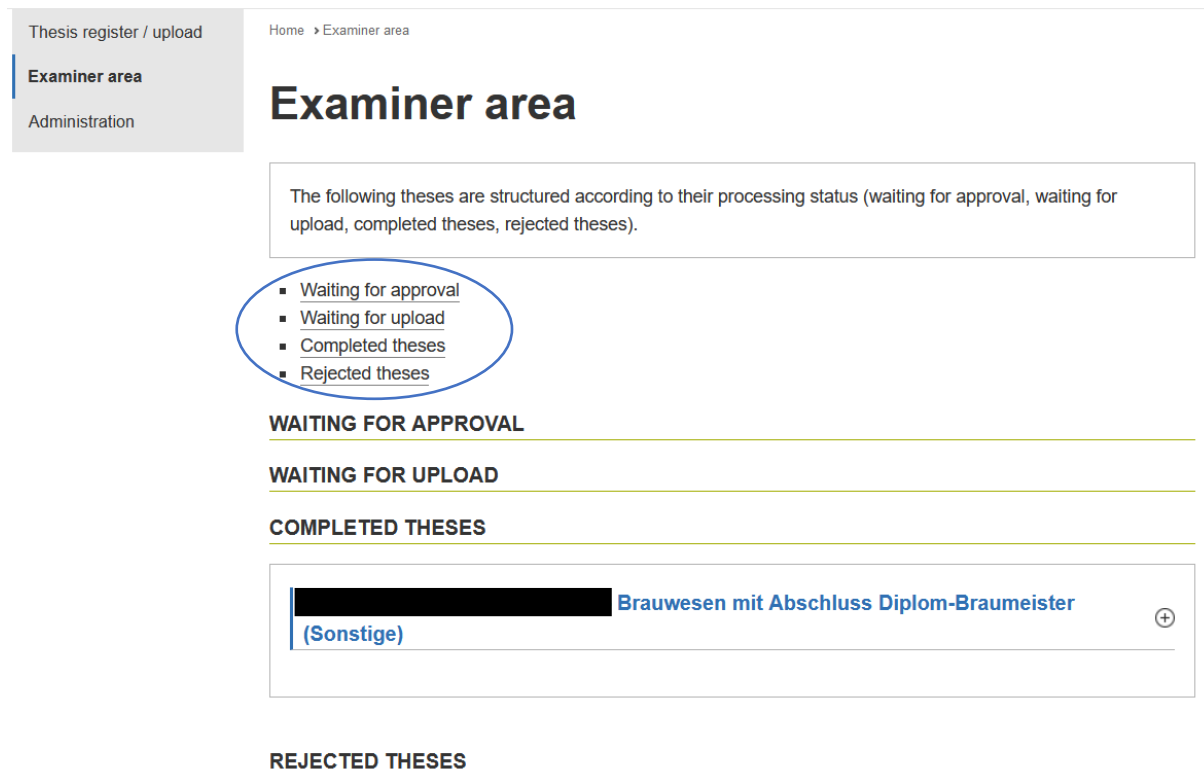

#### **1: Confirmation of your student's thesis registration**

As soon as the student has registered the thesis, you as the examiner will receive an email with the request to confirm or reject the registration.

You can confirm or reject the registration of the thesis directly by clicking one of the links in the email:

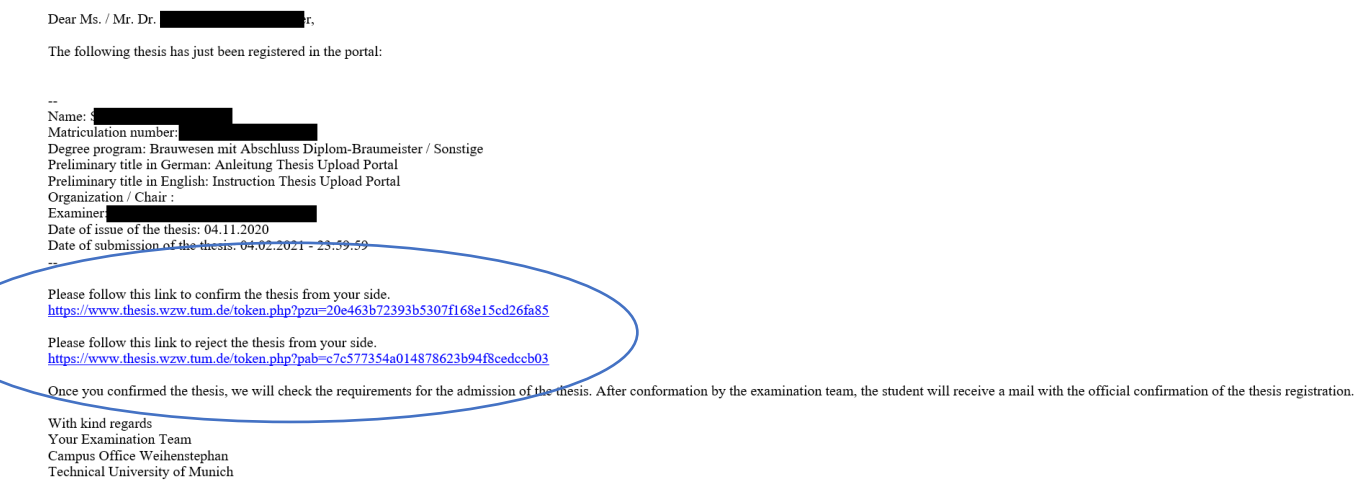

The second possibility is to log into the portal (log in process is described above) and to confirm the thesis registration there.

To do so, please select the student whose registration you would like to accept, click on the plus next to the student's name and then press the "agree" or "reject" button.

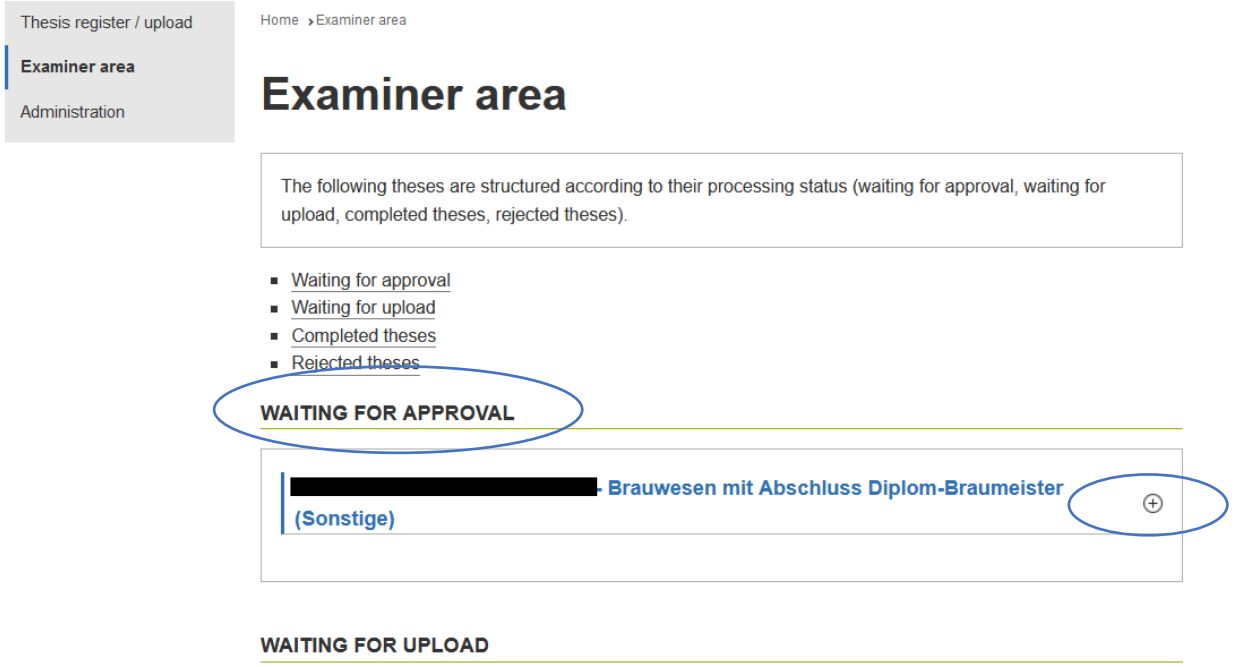

### **WAITING FOR APPROVAL**

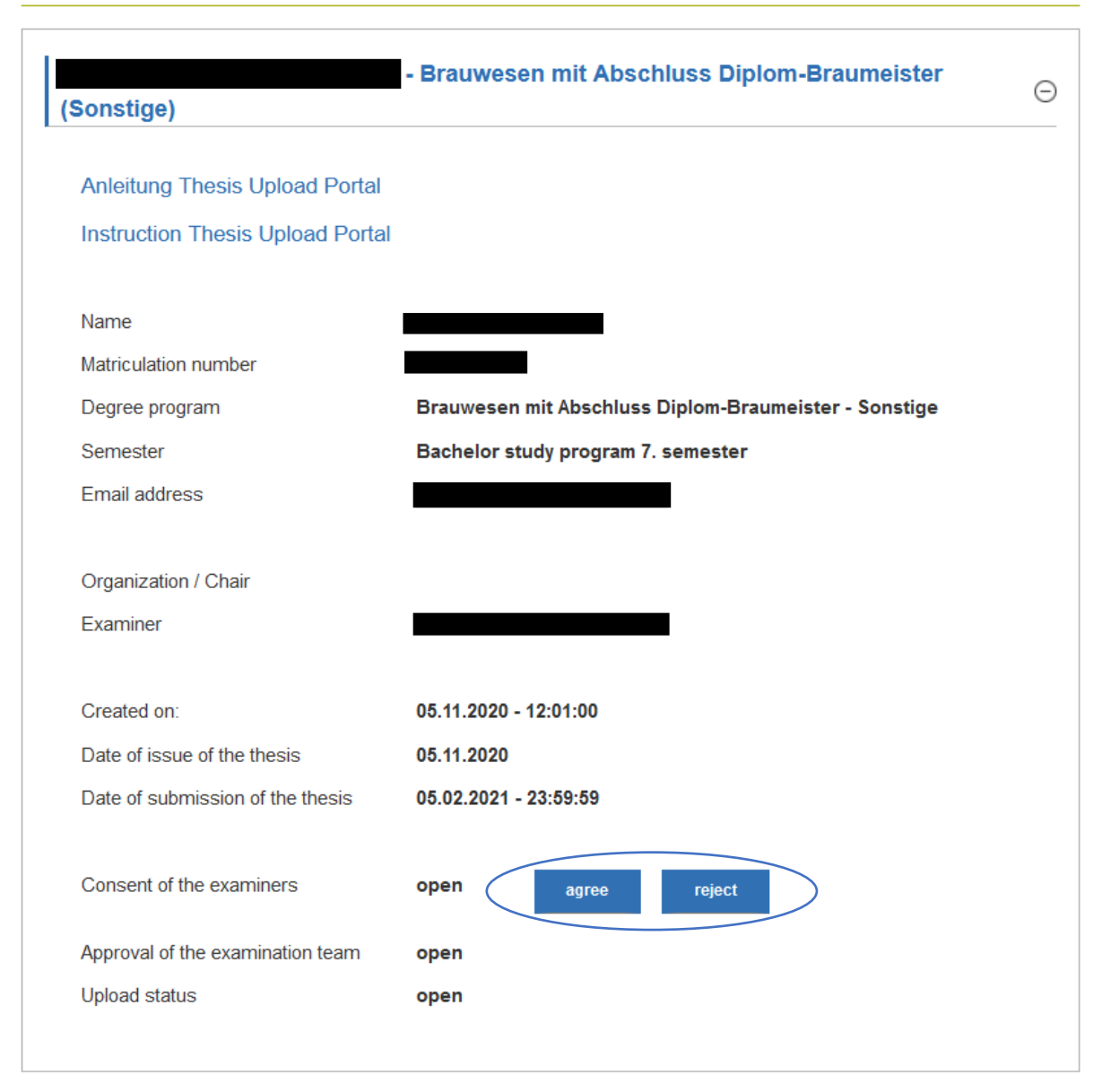

After your approval, the examination team of the Campus Office will check if all requirements for the thesis are met (credit requirements, internships etc.) and finally accept the registration. After completion of the registration process the thesis "slides" from "Waiting for approval" to "Waiting for upload" where it remains until the student uploads the thesis.

#### **2: Thesis download**

In your examiner's area you will find all the theses that you supervise.

After a student has uploaded his or her thesis, you will receive an email which allows you to download the thesis directly via the link in the confirmation email:

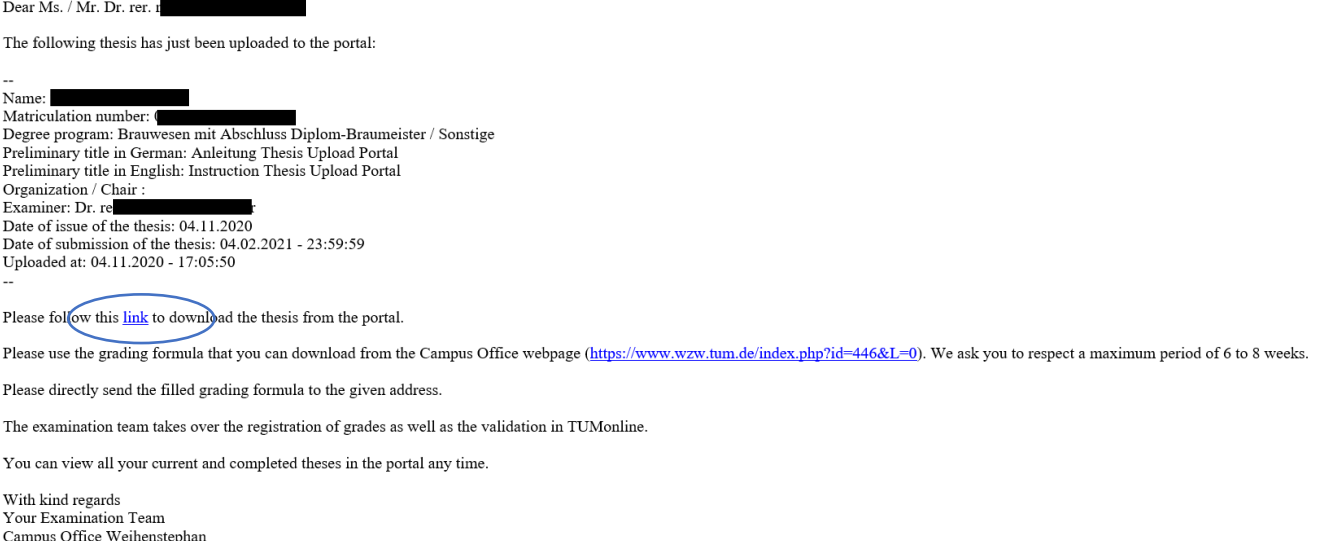

A second option is to log into the portal (log in process is described above) and to download the thesis there.

To do so, please select the student whose thesis you would like to download in the section "Completed theses", click on the plus next to the student's name and download the thesis via "Download thesis".

# **Examiner area**

The following theses are structured according to their processing status (waiting for approval, waiting for upload, completed theses, rejected theses).

- Waiting for approval
- Waiting for upload
- Completed theses
- Rejected theses

**WAITING FOR APPROVAL** 

**WAITING FOR UPLOAD** 

**COMPLETED THESES** 

- Brauwesen mit Abschluss Diplom-Braumeister

 $\bigoplus$ 

(Sonstige)

#### **COMPLETED THESES**

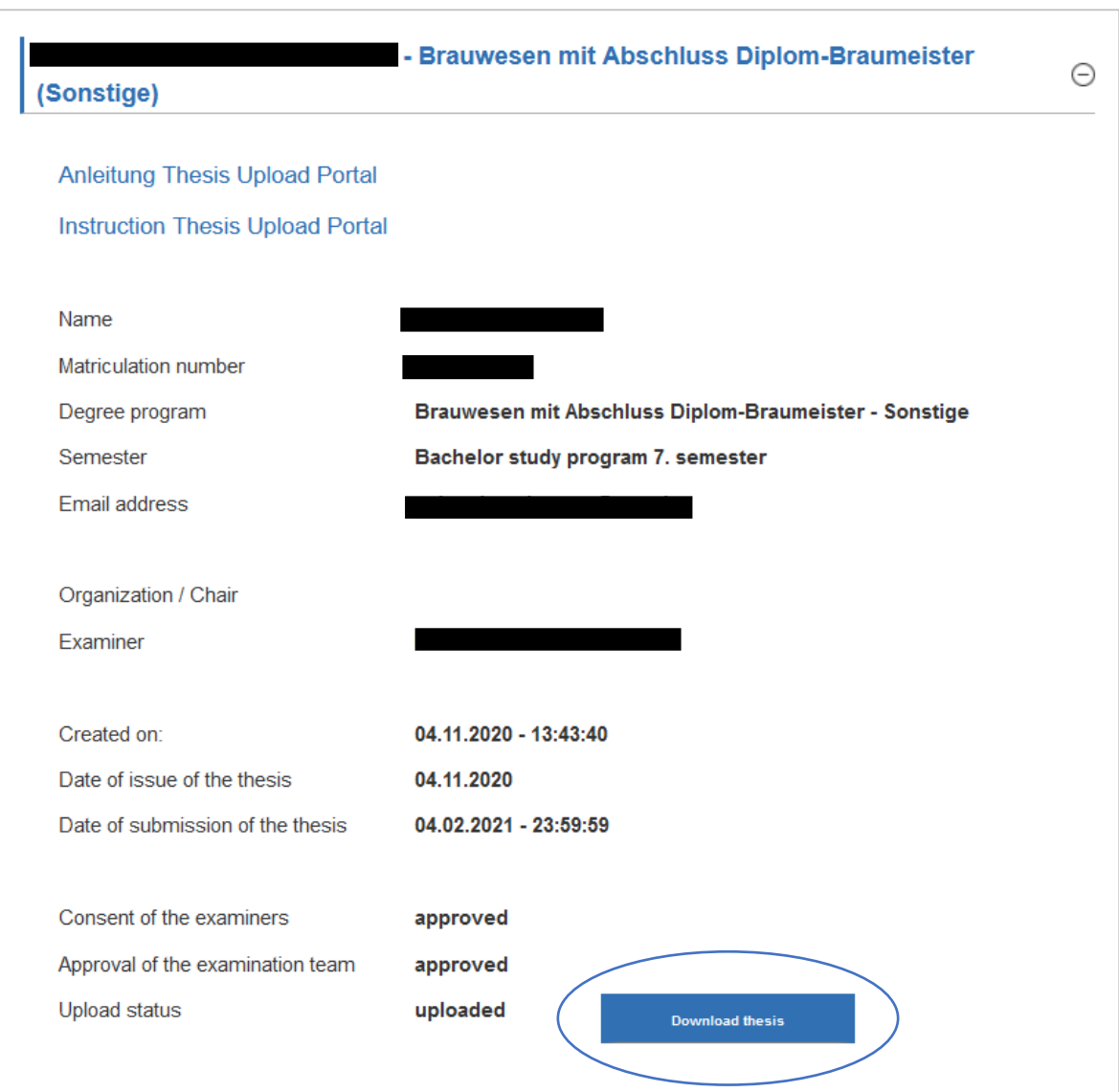

The new portal allows you to view all theses that you supervise(d) and to download the finished theses at any time. Please note that the digital submission does not prevent your students from the obligation to hand in a printed and signed copy to you.

### **There is a time limit of about 6 to 8 weeks for the evaluation of the thesis.**

The notification of the grade will continue to be paper-based, as this is currently not legally possible via the portal. Please use the thesis evaluation form [\(https://www.wzw.tum.de/index.php?id=446&L=1\)](https://www.wzw.tum.de/index.php?id=446&L=1) and send it directly to the Campus Office (letterhead included on the form).

If you have any questions or problems regarding the thesis portal please contact [thesis.wzw@tum.de](mailto:thesis.wzw@tum.de)